## **Excel Quiz Lesson 1-5**

Your email address (Ilambert@osd17.com) will be recorded when you submit this form. Not Ilambert? Sign out \* Required

| 1. Autosum, max, min and count are all found on the Home tab in the Editing group all together. Mark only one oval.                      |
|----------------------------------------------------------------------------------------------------|
| True                                                                                                    |
| False                                                                                                    |
| 2. How do you insert a picture in Excel? *                                                                                               |
| Mark only one oval.                                                                                                    |
| Go to Home tab, Editing group                                                                                                    |
| Go to Insert tab, Links group                                                                                                    |
| Go to Insert tab, Illustrations group                                                                                                    |
| Go to Home tab, Font group                                                                                                    |
| 3. How do you fill cells with color? *  Mark only one oval.                                                                              |
| Go to Home tab, Font group, click on the bucket                                                                                          |
| Go to Insert tab, Illustrations group, click on the bucket                                                                               |
| Go to Insert tab, Text group, Icick on the bucket                                                                                        |
| Go to Home tab, Cells group, click on the bucket                                                                                         |
| 4. There are two ways to insert rows and columns; right click, insert or clicking on the Home tab, Cells group and clicking on insert. * |
| Mark only one oval.                                                                                                    |
| True                                                                                                    |
| False                                                                                                    |
| 5. To shrink to fit; right click, format cells, then click on the font group. *  Mark only one oval.                                     |
| True                                                                                                    |
| False                                                                                                    |

| 6. To autofill: *  Mark only one oval.                                                                        |
|----------------------------------------------------------------------------------------------------|
| Drag the contents of the cell to where you want it to go                                                      |
| Highlight the cells and drag them                                                                             |
| Highlight the cell, grab the handle and drag to the cells you want to fill                                    |
| Grab the border and pull it down                                                                              |
| 7. The cell borders are found on the Home tab under the font group. * Mark only one oval.                     |
| True                                                                                                    |
| False                                                                                                    |
| 8. To adjust the column width, highlight the column, right-click and choose column width to                   |
| adjust. *                                                                                                    |
|                                                                                                    |
| adjust. *  Mark only one oval.  True                                                                          |
| adjust. *  Mark only one oval.                                                                                |
| adjust. *  Mark only one oval.  True                                                                          |
| adjust. *  Mark only one oval.  True  False                                                                   |
| adjust. *  Mark only one oval.  True False  9. What is this: \$A\$10 *                                        |
| adjust. *  Mark only one oval.  True False  9. What is this: \$A\$10 *  Mark only one oval.                   |
| adjust. *  Mark only one oval.  True False  9. What is this: \$A\$10 *  Mark only one oval.  A cell reference |

## 10. To create a simple sort you click on? \*

Mark only one oval.

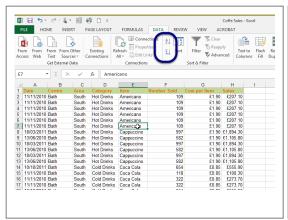

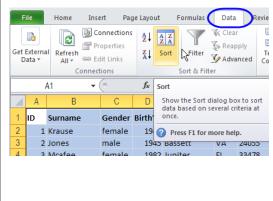

Option 1

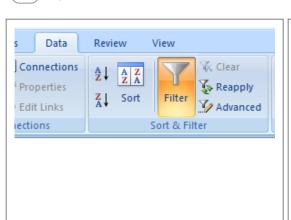

Option 2

Option 3

A formula

Powered by

Google Forms